## **【IMAP】Outlook 2021 の設定**

※設定の前に、**アカウント ID 通知書**をご用意ください。紛失されている場合は、

Aitai net テクニカルサポートセンター、またはご契約のケーブル局ま[でお問合せください。](https://www.aitai.ne.jp/form/technical/)

### **(1)IMAP メールアカウントの設定**

■Outlook2021 を起動します。スタート画面、またはデスクトップから起動します。

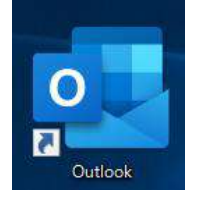

■「Outlook」という画面が表示されましたら、空欄へ「アカウント ID 通知書」に 記載されているメールアドレスを入力します。次に、「詳細オプション」をクリックし、 「自分で自分のアカウントを手動で設定」にチェックを入れ、「接続」をクリックします。

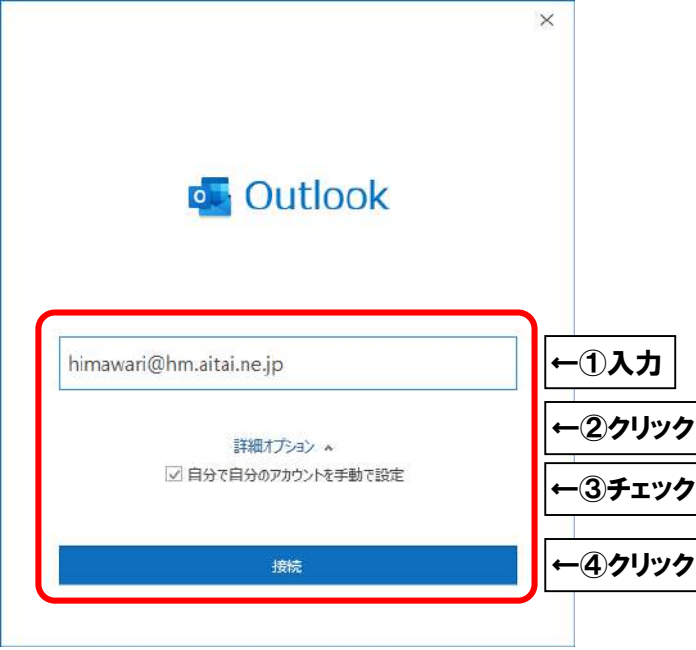

※起動直後に上記画面が表示されなかった場合は、Outlook の画面左上の

「ファイル」タブ→「情報」→「アカウントの追加」の順にクリックしてください。

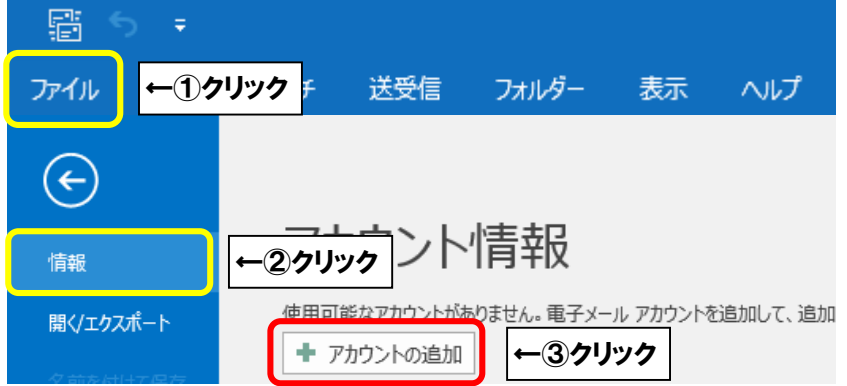

■「詳細設定」が表示されましたら、「IMAP」をクリックします。

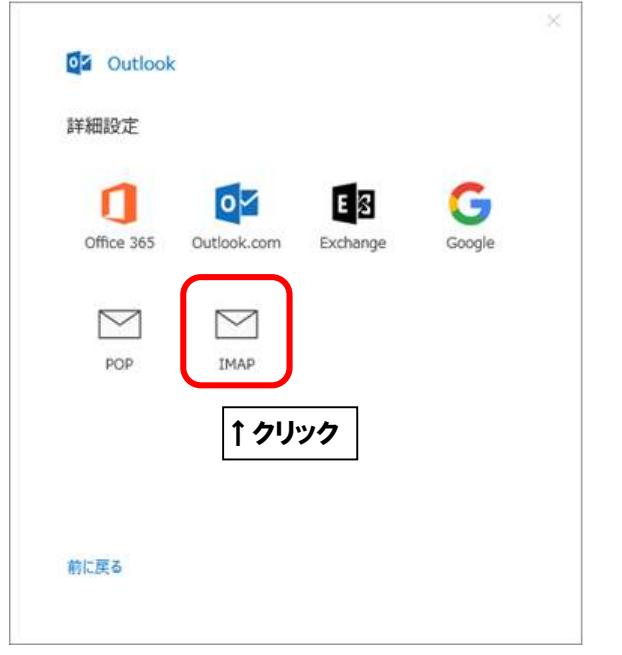

 $\overline{\phantom{a}}$ 

■「IMAP アカウントの設定」が表示されましたら、画面を以下のように設定します。

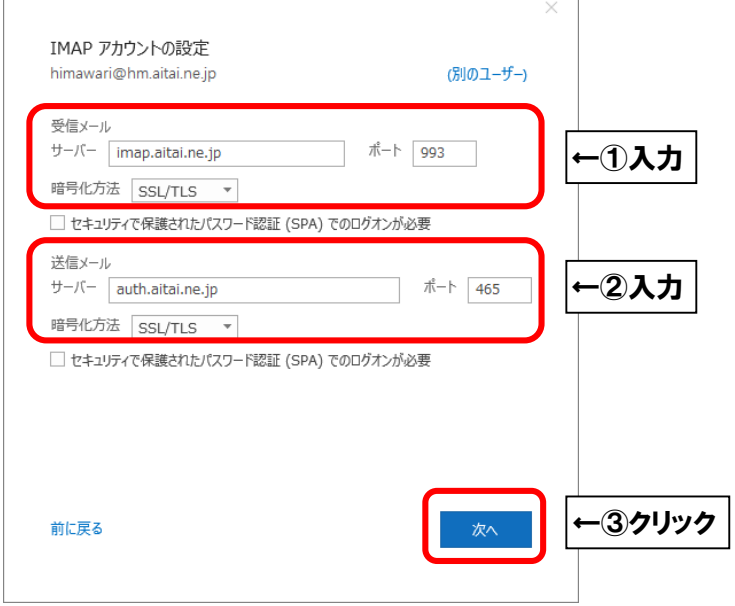

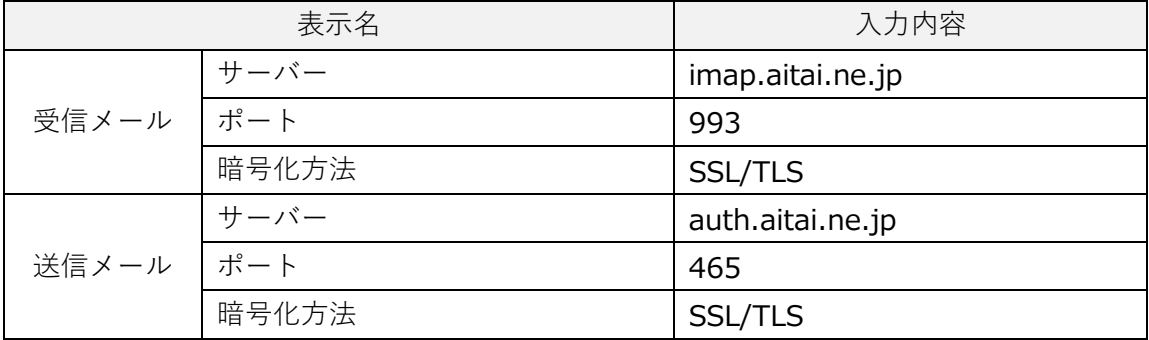

上記を参考に入力後、「次へ」をクリックします。

■「パスワード」欄へ「アカウント ID 通知書」に記載されたメールパスワードを入力し、 「接続」をクリックします。

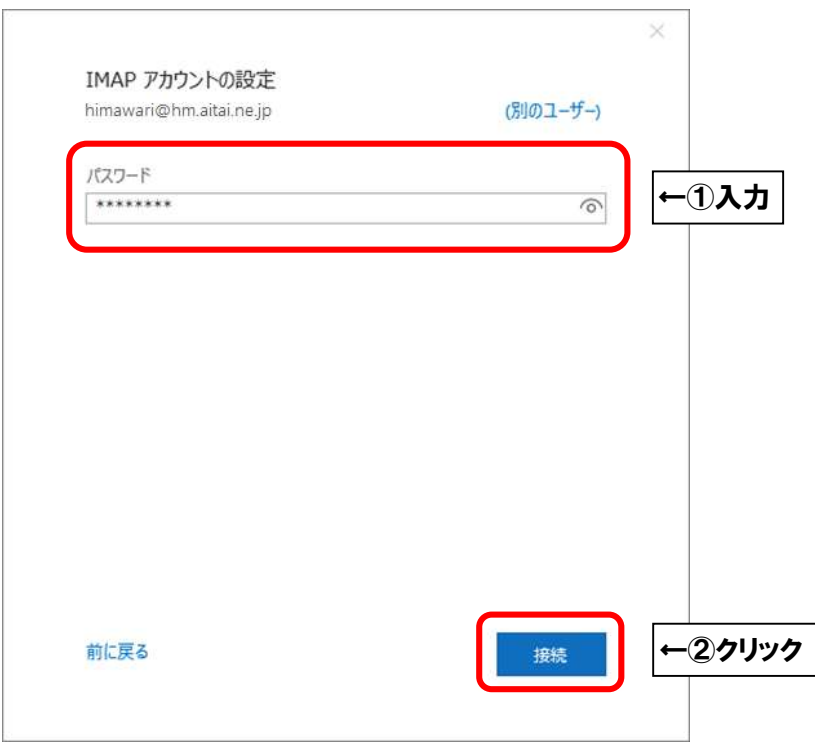

■「アカウントが正常に追加されました」と表示されます。

「Outlook Mobile をスマートフォンにも設定する」からチェックを外し、 「完了」をクリックして終了します。

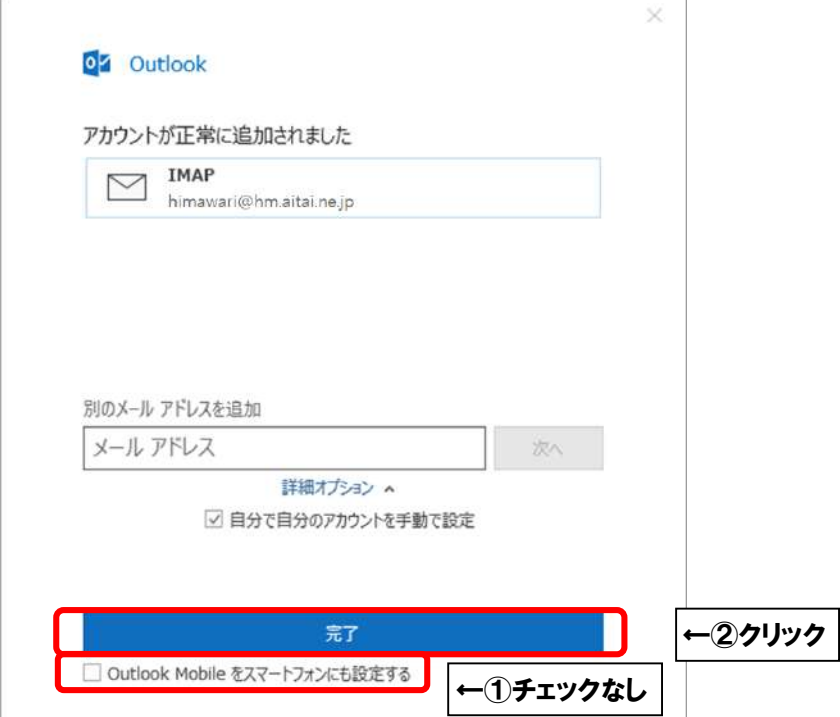

※送信者名を変更したい方は次ページからの**(2)IMAP メールアカウントの設定確認**を 参考に、「ユーザー情報」内の「名前(Y)」欄をご変更ください。(P6 参照)

#### **(2)IMAP メールアカウントの設定確認**

※既に設定した値を変更する場合も以下の手順となります。

■Outlook2021 を起動します。スタート画面、またはデスクトップから起動します。

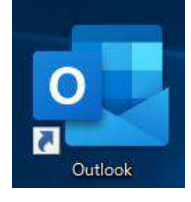

■Outlook2021 が起動しましたら、画面左上の

「ファイル」タブ→「情報」→「アカウント設定」→「プロファイルの管理(O)」の順に クリックします。

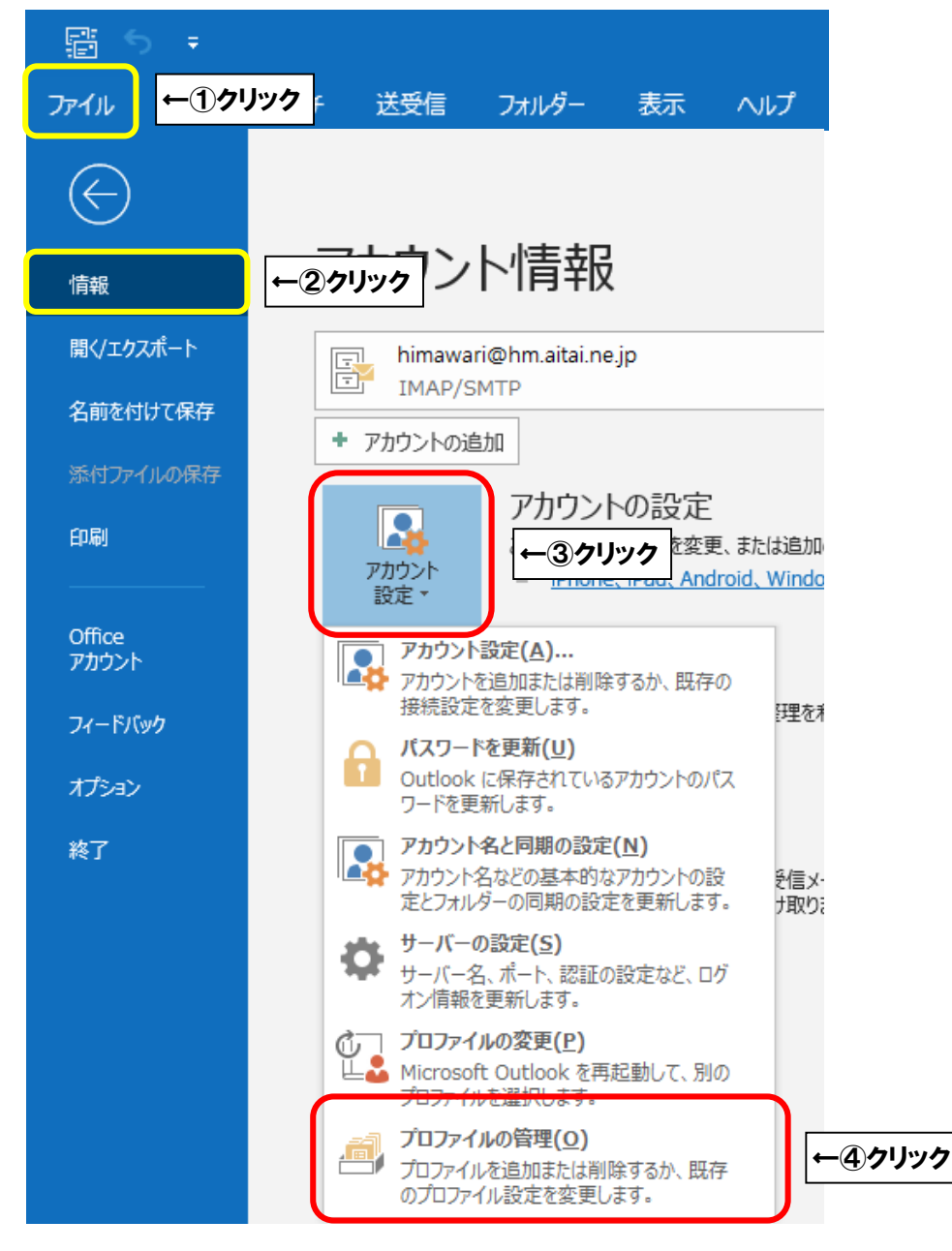

■「ユーザーアカウント制御」が表示されましたら「はい」をクリックします。

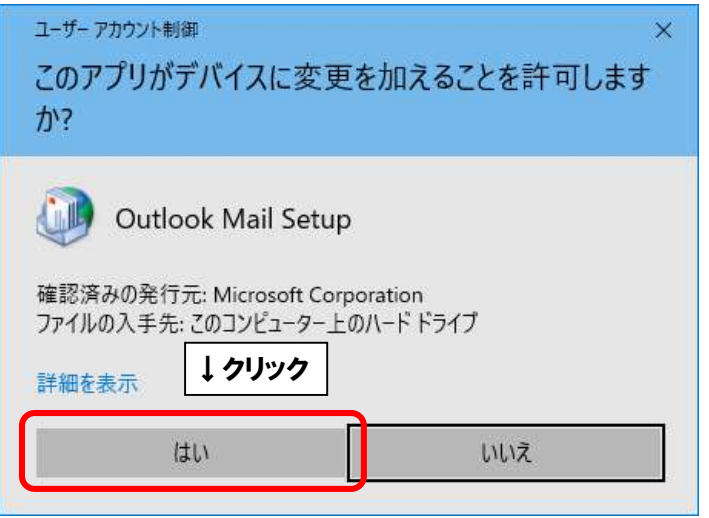

■「メール設定」が表示されましたら「電子メールアカウント(E)…」をクリックします。

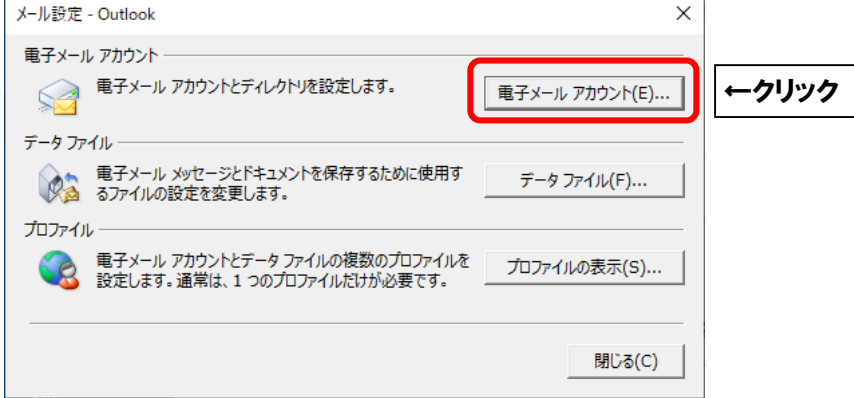

■「アカウント設定」が表示されましたら、設定を確認するアカウントを選択し、 「変更(A)…」をクリックします。

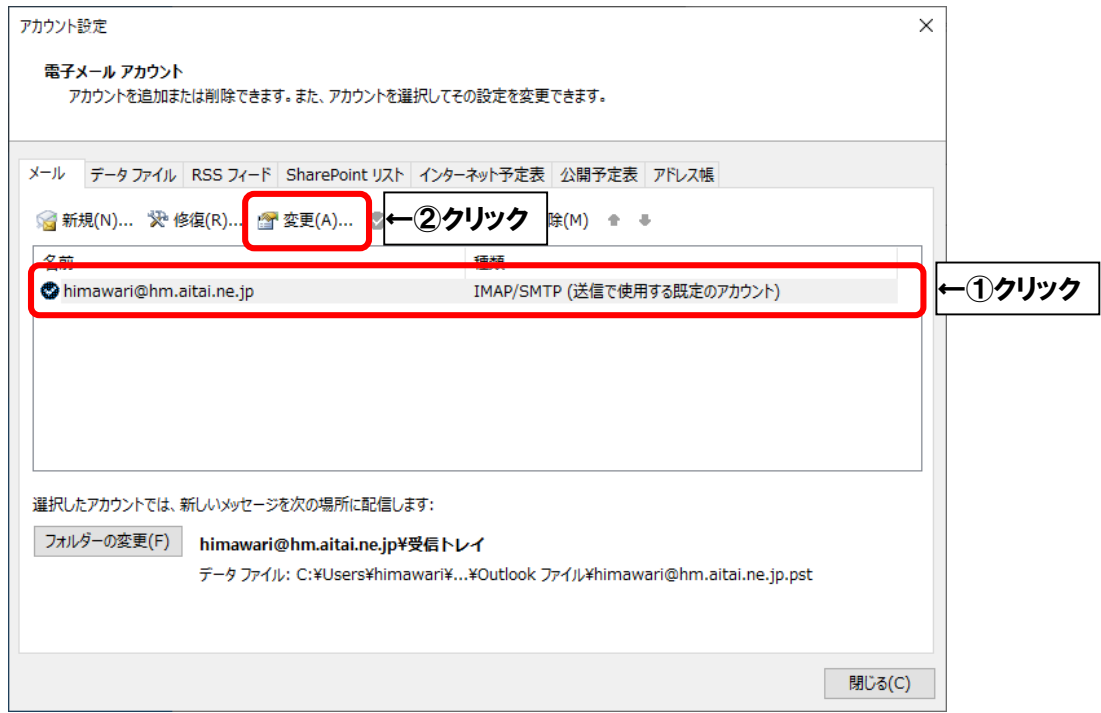

■「POP と IMAP のアカウント設定|が表示されましたら、画面を以下のように設定します。

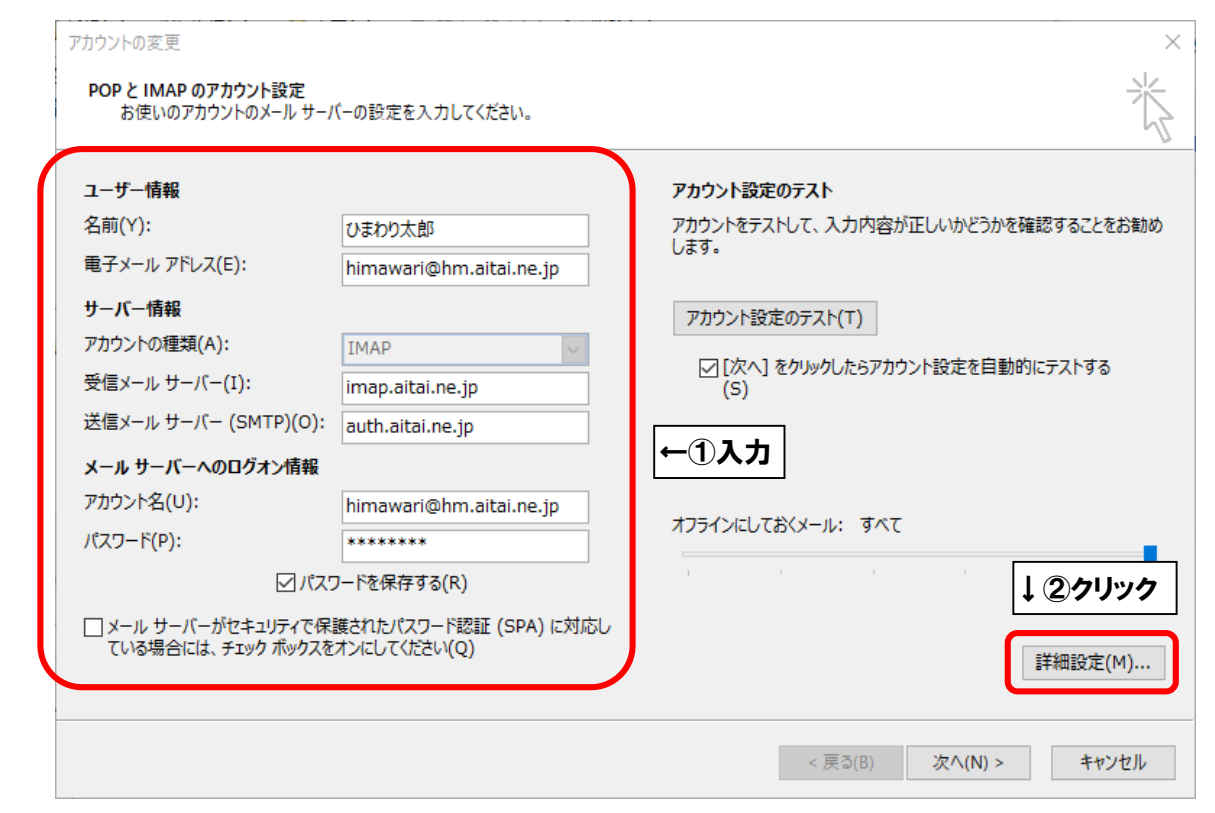

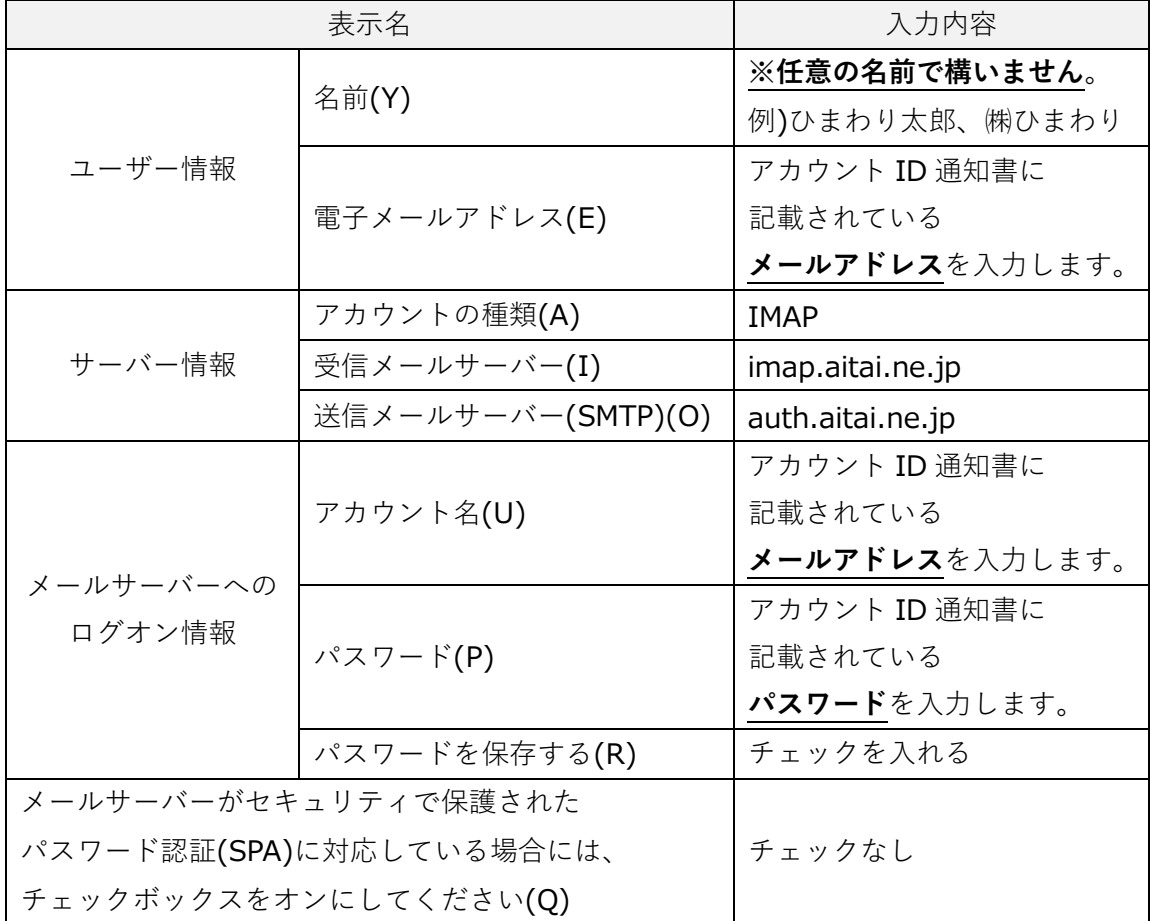

上記を参考に入力後、「詳細設定(M)…」をクリックします。

■「インターネット電子メール設定」が表示されましたら、「送信サーバー」タブをクリックし、

画面を以下のように設定します。

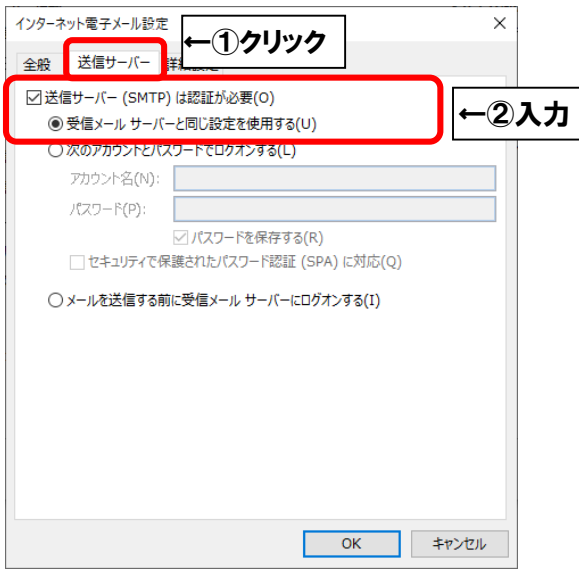

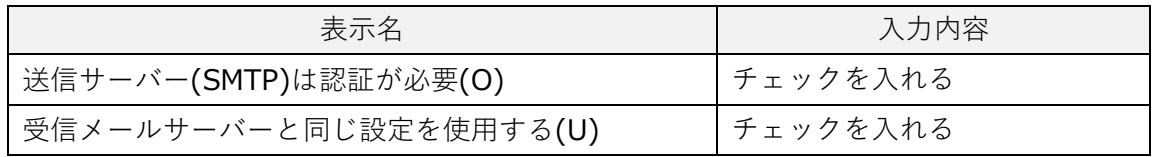

■「詳細設定」タブをクリックし、画面を以下のように設定します。

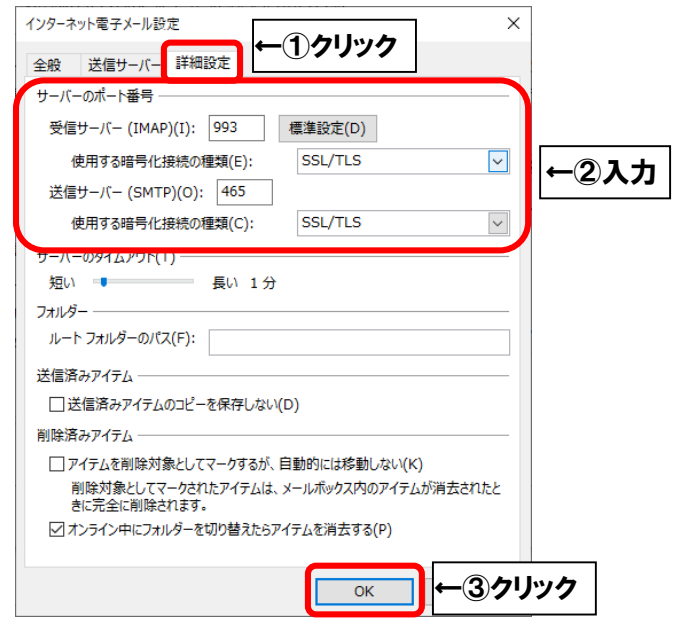

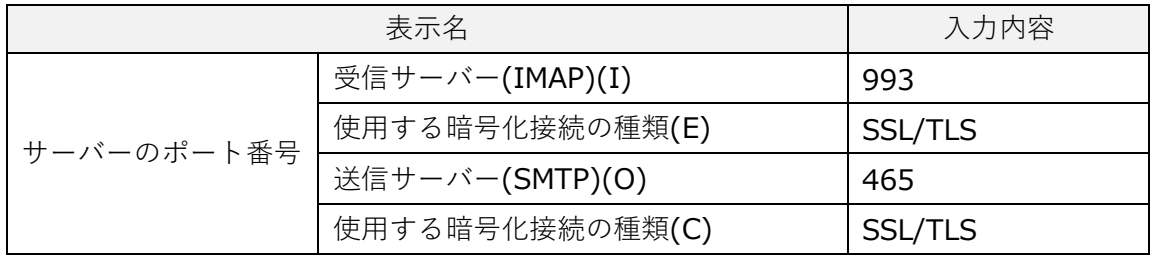

上記を参考に入力後、「OK」をクリックします。

■「POP と IMAP のアカウント設定」に戻りましたら、「次へ(N)>」をクリックします。

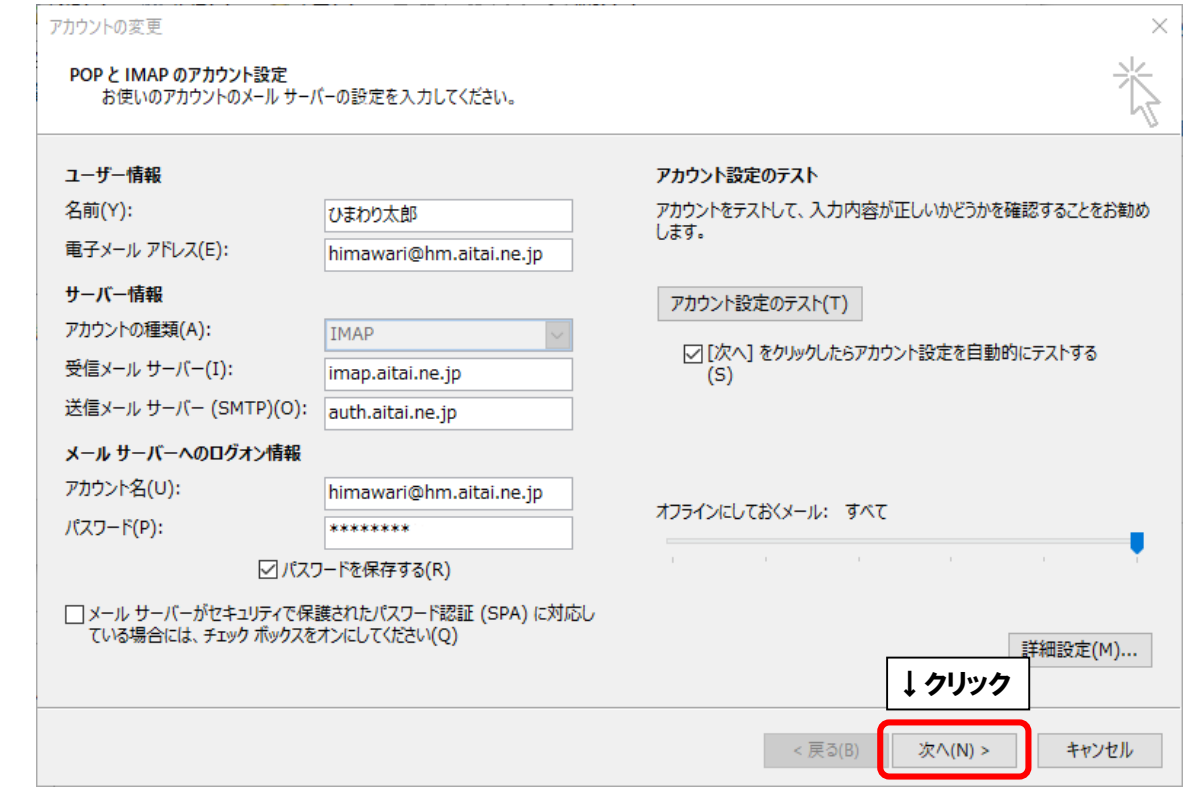

■「テストアカウント設定」が表示されましたら、「閉じる(C)」をクリックします。

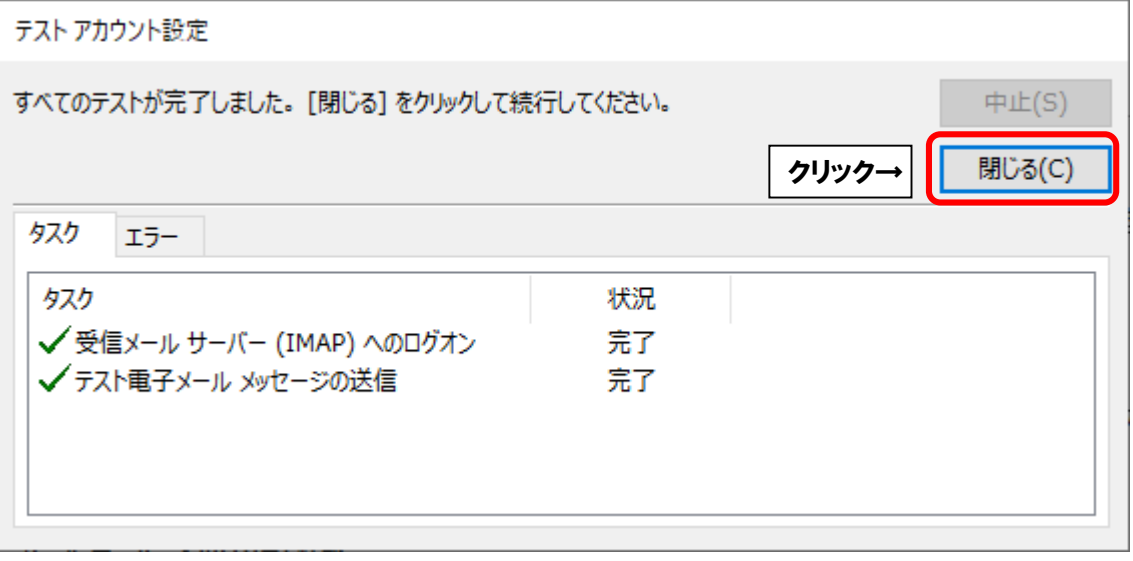

※以下のような画面が表示される場合は、「キャンセル」や「閉じる(C)」をクリックし、 「テストアカウント設定」の画面を閉じてください。 その後、P6 へ戻り、再度設定を確認してください。

**(例1)**

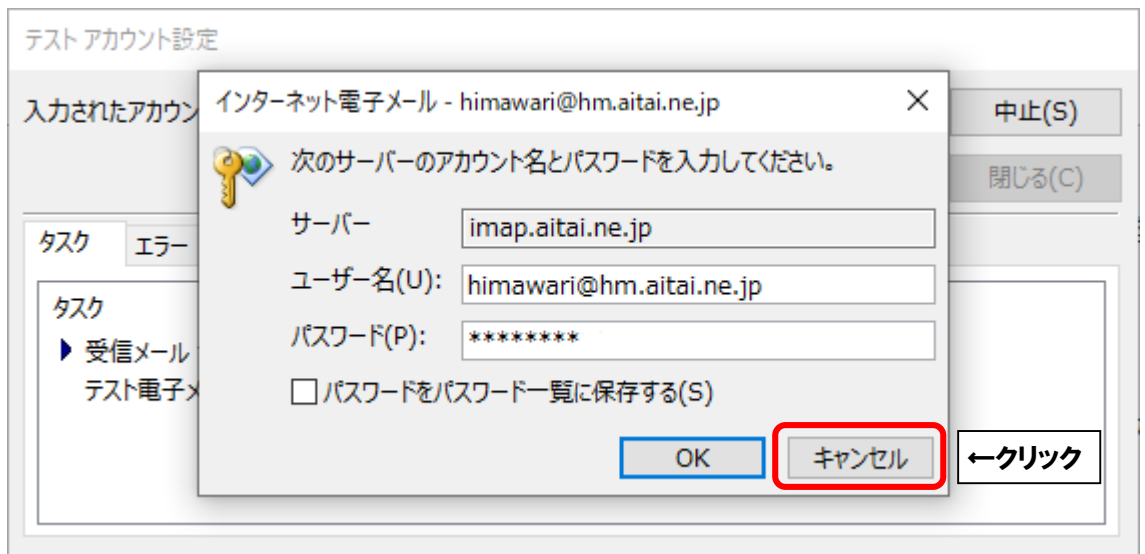

#### **(例2)**

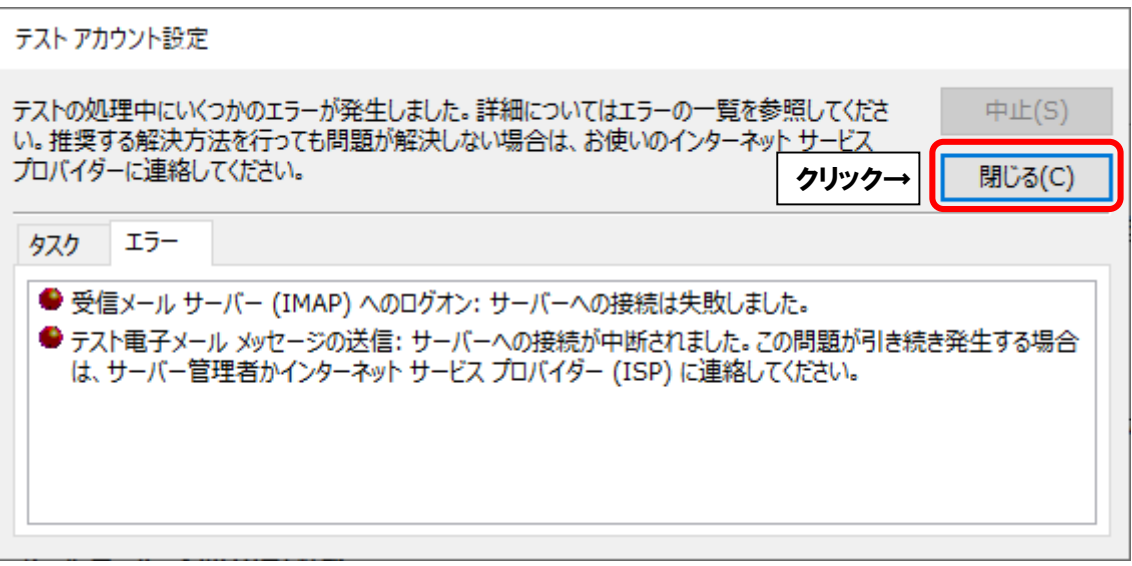

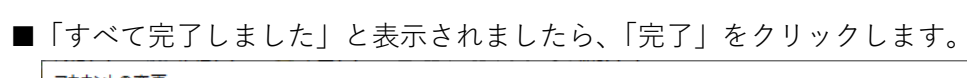

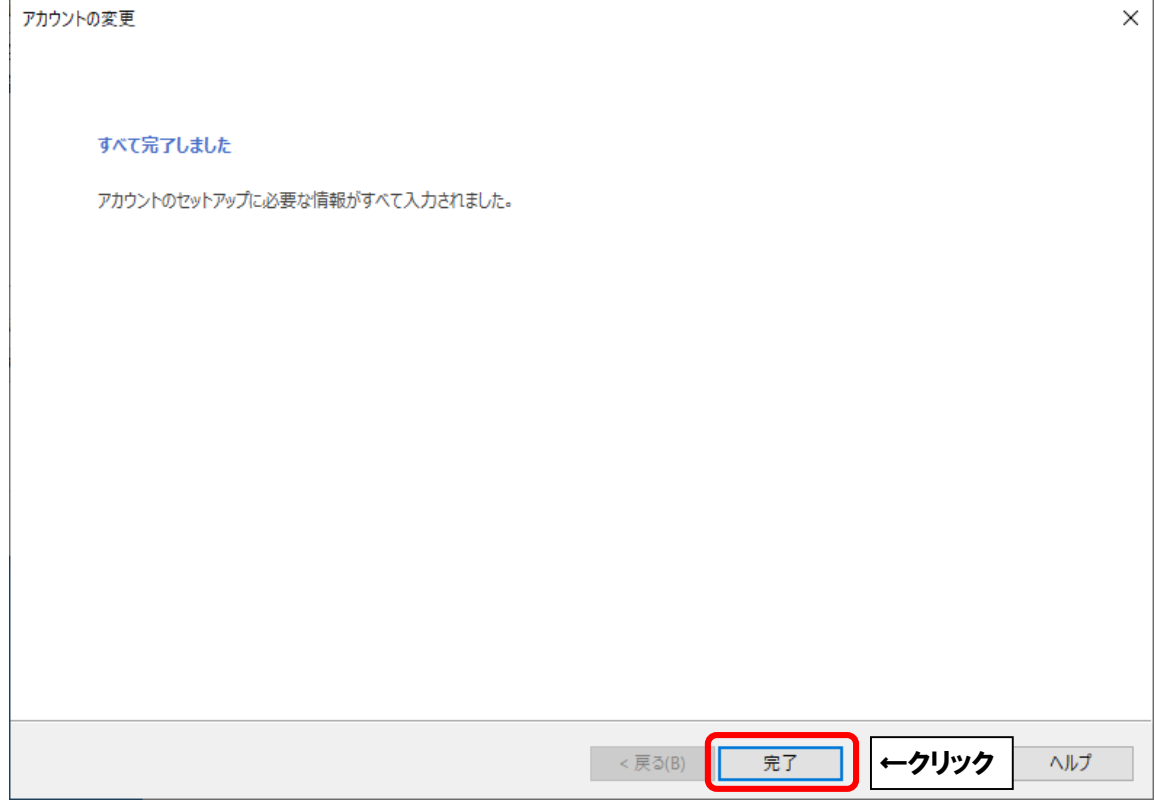

その他の画面も「閉じる(C)」ボタンをクリックして終了します。

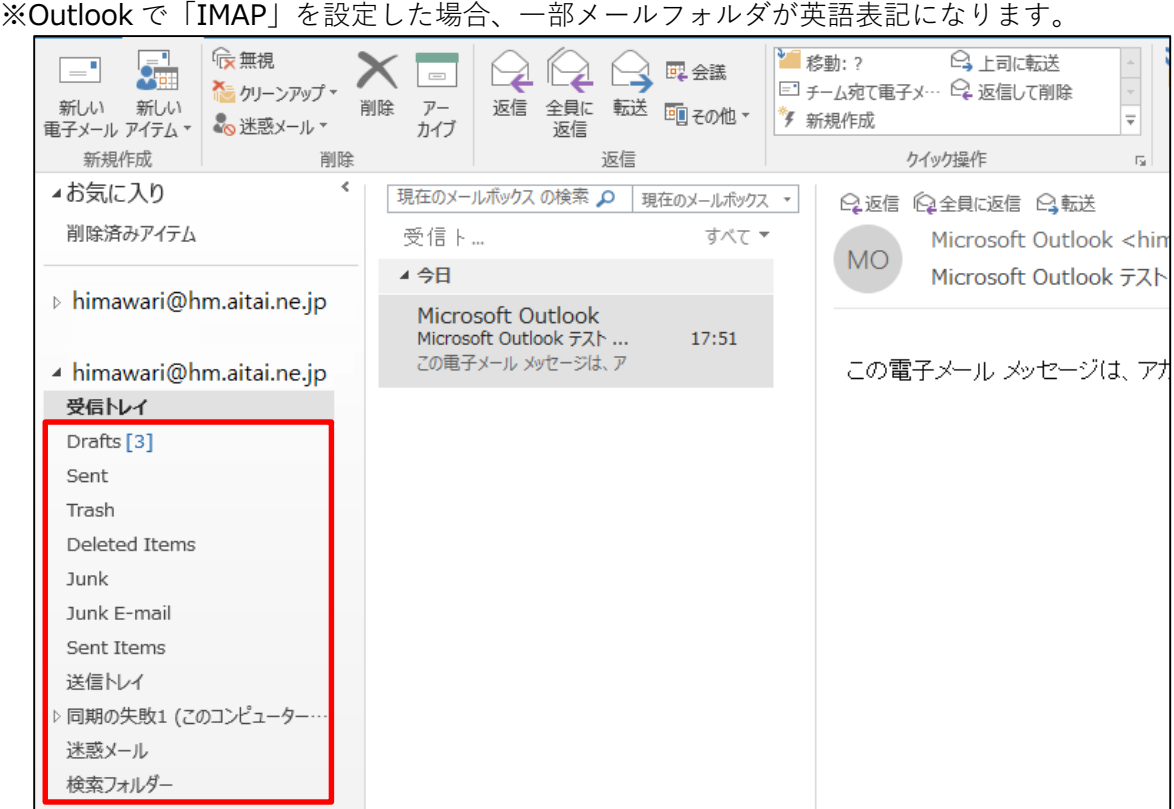

# 主な表記は以下の通りです。

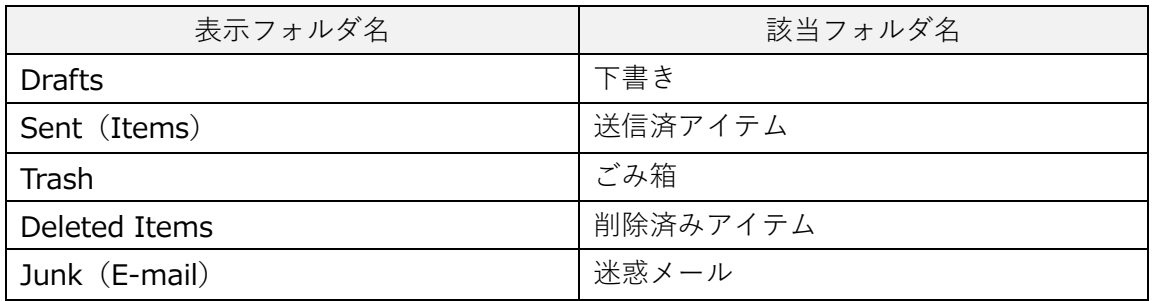

※ご使用の状況によって作成されるフォルダが異なります。